# **Програмний комплекс NetOp School**

Навчання студентів в комп'ютерному класі з використанням традиційних інструментів може виявитися складним завданням. За допомогою сенсорної дошки і проектора викладач не завжди може ефективно провести практичне заняття. В цьому випадку можна використати NetOp School – економне і ефективне рішення. Використовуючи NetOp School, можна транслювати екрани викладацького (або будь-якого студентського) комп'ютера одночасно на всі комп'ютери класу.

NetOp School також можна використовувати і для віртуальних класів, в яких викладач і студенти знаходяться в різних приміщеннях, але їх комп'ютери під'єднані до мережі. Крім того програма містить інтуїтивно-зрозумілий інтерфейс, і нею легко користуватися.

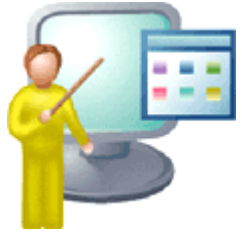

**Рис. 1**

NetOp School розроблений за участю професійних інструкторів і не вимагає попередніх навичок роботи з подібним програмним забезпеченням. Архітектура NetOp School дозволяє активно використовувати програму в організації віддаленого навчання.

# **Основні функції NetOp School:**

*1. Проведення демонстрацій/презентацій (Demonstrate).* За допомогою функції Demonstrate викладач маже проводити навчання з одним, кількома або зі всіма студентами одночасно, проводити демонстрації в повноекранному режимі або у одному з допоміжних вікон на комп'ютерах студентів, що дозволить їм одночасно з переглядом теоретичного матеріалу виконувати практичні завдання. Також можна транслювати зображення екрану комп'ютера одного із студентів на весь клас.

Використовуючи дану програму, можна демонструвати не весь робочий стіл, а лише його частину; крім того, можна транслювати відеоролики на комп'ютери студентів. Ця функція включає в себе такі команди:

- Повний робочий стіл *(\*Entire Desktop\*)*,
- Виокремлена настільна область *(Selected Desktop Area)*,
- Медіа-файл *(Media file)*,
- Медіа-файл на Веб-сервері *(Media file on the Web))*,
- Запис *(Recording)*,
- Специфічний монітор *(Specific Monitor)*,
- Студентський робочий стіл *(Student Desktop)*,
- Опції *(Options)*.

Викладач може блокувати клавіатуру і мишку, під'єднані до комп'ютерів студентів. Щоб розпочати демонстрацію, потрібно вибрати комп'ютери студентів в списку допоміжного вікна програми і після цього «натиснути» на кнопку Demonstrate (Демонстрація) для початку трансляції викладацького екрану на екрани вибраних комп'ютерів студентів. На екрані комп'ютера викладача з'явиться елемент управління демонстрацією у вигляді панелі інструментів з кнопками. Для зупинки демонстрації

потрібно «натиснути» на панелі інструментів кнопку Stop Demo (зупинити демонстрацію).

Щоб робити позначки прямо на робочому столі (геометричними фігурами, текстом, стрілками і т.п.), потрібно включити функцію маркер (Marker Utility). Для цього треба натиснути відповідну кнопку

на панелі інструментів під час демонстрації. Після цього на робочому столі викладача з'явиться допоміжне вікно (рис. 2), в якому потрібно вибрати тип позначки.

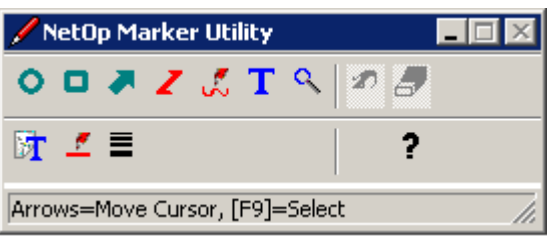

# **Рис. 2**

Щоб продемонстувати робочий стіл одного із студентів, потрібно вибрати його із списку студентських комп'ютерів і натиснути праву клавішу мишки для виведення контекстного меню. Для початку демонстрації слід вибрати опцію Demonstrate this Student. На екрані комп'ютера викладача також з'являється елемент управління – панель інструментів, за допомогою якої можна управляти процесом демонстрації. Для зупинки демонстрації потрібно натиснути на кнопку Stop Demo (зупинити демонстрацію) на панелі інструментів.

У режимі демонстрації екрану студентського комп'ютера іншим студентам викладач може віддалено управляти комп'ютером даного студента.

*2. Передавання голосу і тексту (Communication Forum).* Використовуючи даний програмний комплекс, можна вести бесіду з одним, кількома або з усіма студентами, користуючись звичайним текстовим складачем (чатом) або звуковою системою комп'ютера для передавання голосу. Викладач управляє обговоренням і може надавати слово (передавати доступ до мікрофону) кожному із студентів.

Студенти з іншого боку можуть звертатися з проханням про надання доступу до мікрофону, користуючись однією з функцій NetOp. Всі текстові записи можна зберігати.

*3. Запуск програм і розподіл файлів (Run).* Викладач може запускати програми на комп'ютерах студентів віддалено, не відриваючись від свого комп'ютера. Це дозволяє використовувати NetOp School в навчанні, що передбачає частий запуск різних програм. Крім того, за допомогою NetOp School можна копіювати необхідні файли з комп'ютера викладача на комп'ютери студентів в задані папки.

Після виконання завдань викладач може також зібрати необхідні файли з конкретних папок, що розташовані на комп'ютерах студентів.

*4. План класу і спостереження за роботою студентів (Control).* Для зручності ведення навчального процесу клас може бути представлений списком імен студентів (Details View), умовною картою класу (Classroom View) та ескізом класу (Thumbnail View). Окрім цього викладач може розподілити комп'ютерний клас на групи (Class Setup View) і легко змінювати склад і кількість цих груп. У режимі спостереження (Thumbnail View) на екрані комп'ютера викладача відображаються екрани студентів в мініатюрі. У разі потреби викладач може легко переключитись на роботу з одним із студентів, наприклад, для надання консультації.

*5. Контроль за роботою і використанням Інтернет (Policy).* Викладач може обмежити запуск тих або інших програм студентам на певних комп'ютерах. Для комп'ютерів, з яких є доступ до Інтернет, можна обмежити перегляд студентами певних веб-ресурсів. Для обмеження перегляду потрібно вибрати комп'ютер зі списку і натиснути на кнопку Policy на панелі інструментів, і далі виділити пункт Options. Натиснути на кнопку New (Нове правило розподілу ресурсів) для виведення відповідного вікна, а також задати ім'я нового правила. Натиснути на кнопку ОК, після чого відкриється вікно Policy (Правило розподілу ресурсів). Ім'я нового правила виводиться в заголовку даного вікна. Відкривши вкладинку Internet для додавання Інтернет-адрес, можна змінювати правила доступу, та перш за все потрібно переконатися в тому, що опція Allow All (Дозволити все) вибрана.

Панель Except (Виключення) містить Інтернет-адреси, доступ до яких не дозволений відповідно до даного правила розподілу ресурсів. Спочатку панель Internet Addresses (Інтернет-адреси) не містить жодної адреси.

*6. Пересилання файлів до комп'ютерів студентів (Files)*. Документи і інші файли можуть бути легко поширені серед студентів і також легко згодом зібрані. Цими документами можуть бути, наприклад, бланки завдань або виконана робота, яку набагато простіше помістити в певний каталог, ніж передавати дискети або посилати електронні листи.

Для пересилання файлів потрібно вибрати за викладацьким комп'ютером комп'ютери певних студентів із списку, яким представлений клас, і натиснути на панелі інструментів на кнопку Files (Файли)/Distribute Files (Розповсюдити файли) (Рис. 3).

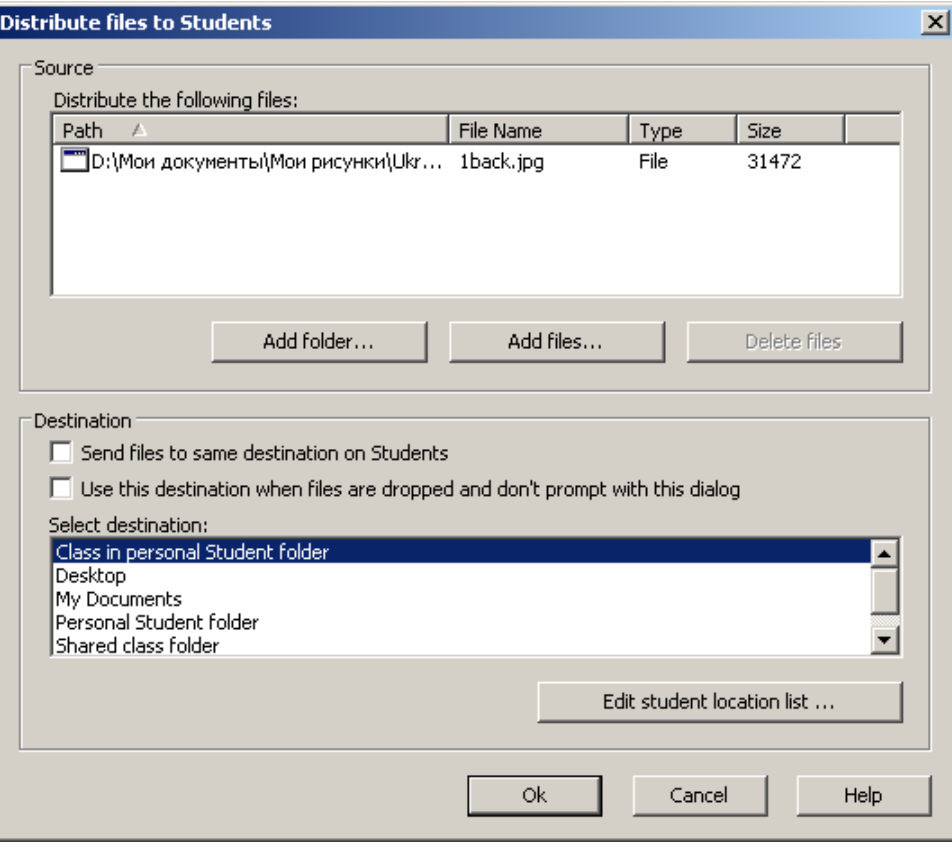

**Рис. 3**

У розділі Source (Джерело) слід «натиснути» кнопку Add Files (Додати файли) для того, щоб вивести стандартне вікно Windows Open (Відкрити), вибрати файли і пересилати їх до комп'ютерів студентів. Необхідно перевірити, що дані передаються тим, кому потрібно.

#### **Модуль викладача (Teacher)**

Головне вікно модуля Teacher – це центр управління класом для викладача. Це вікно містить такі панелі: заголовок вікна, рядок меню, панель інструментів, панель управління класом, рядок стану, панель груп, панель режимів відображення (Рис. 4).

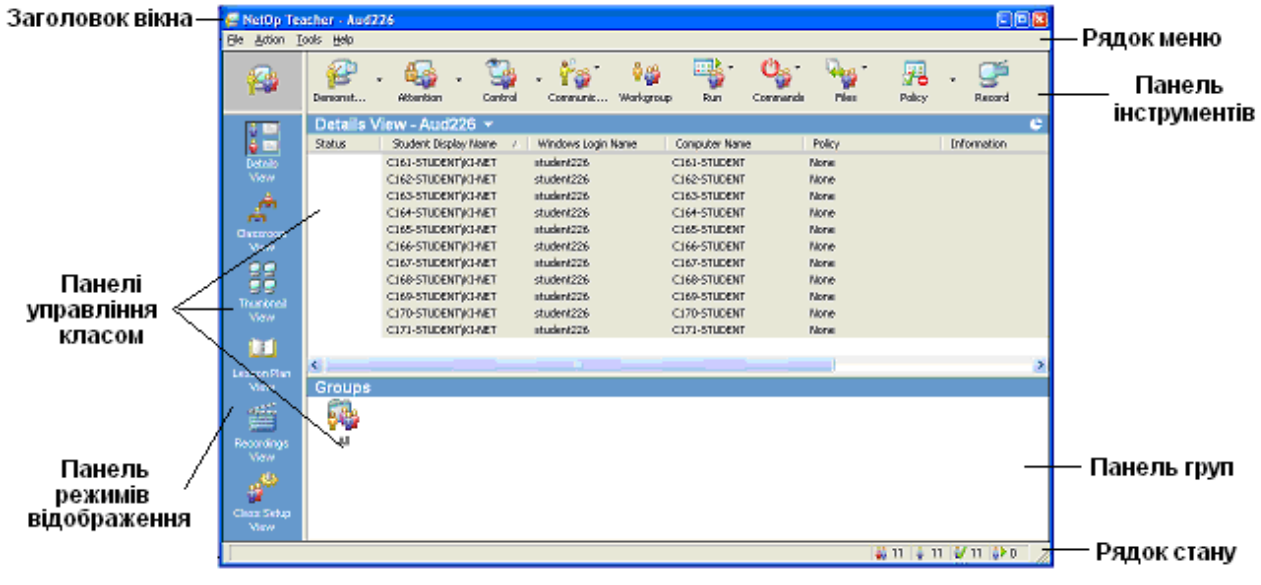

**Рис. 4**

Рядок меню містить такі пункти: файл, дія, інструмент, допомога.

Панель груп за замовчуванням відображає теку ALL (Все), в яку входять всі записи про учнів (студентів). Для створення окремих груп краще використовувати режим відображення «Налаштування класу» (Class Setup). Папки, які створюються в цьому режимі, відображатимуться на панелі груп. Прізвища студентів, які вже завантажили модуль Student на комп'ютерах (або цей модуль був завантажений автоматично) і мають однакову назву класу, будуть додані до списку прізвищ під'єднаних комп'ютерів студентів в головному вікні модуля Teacher викладача.

Панель інструментів містить піктограми, за допомогою яких можна виконувати відповідні дії на комп'ютерах студентів, прізвища яких вибрані в панелі управління класом. Майже всі ці піктограми містять варіанти дій (дія, що виконується за замовчуванням при «натисненні» на цю кнопку, виділена зірочкою і може бути змінена в розділі Options). Також ці операції можна виконати за допомогою пункту меню Action (Дія).

За замовчуванням панель інструментів містить повний діапазон кнопок:

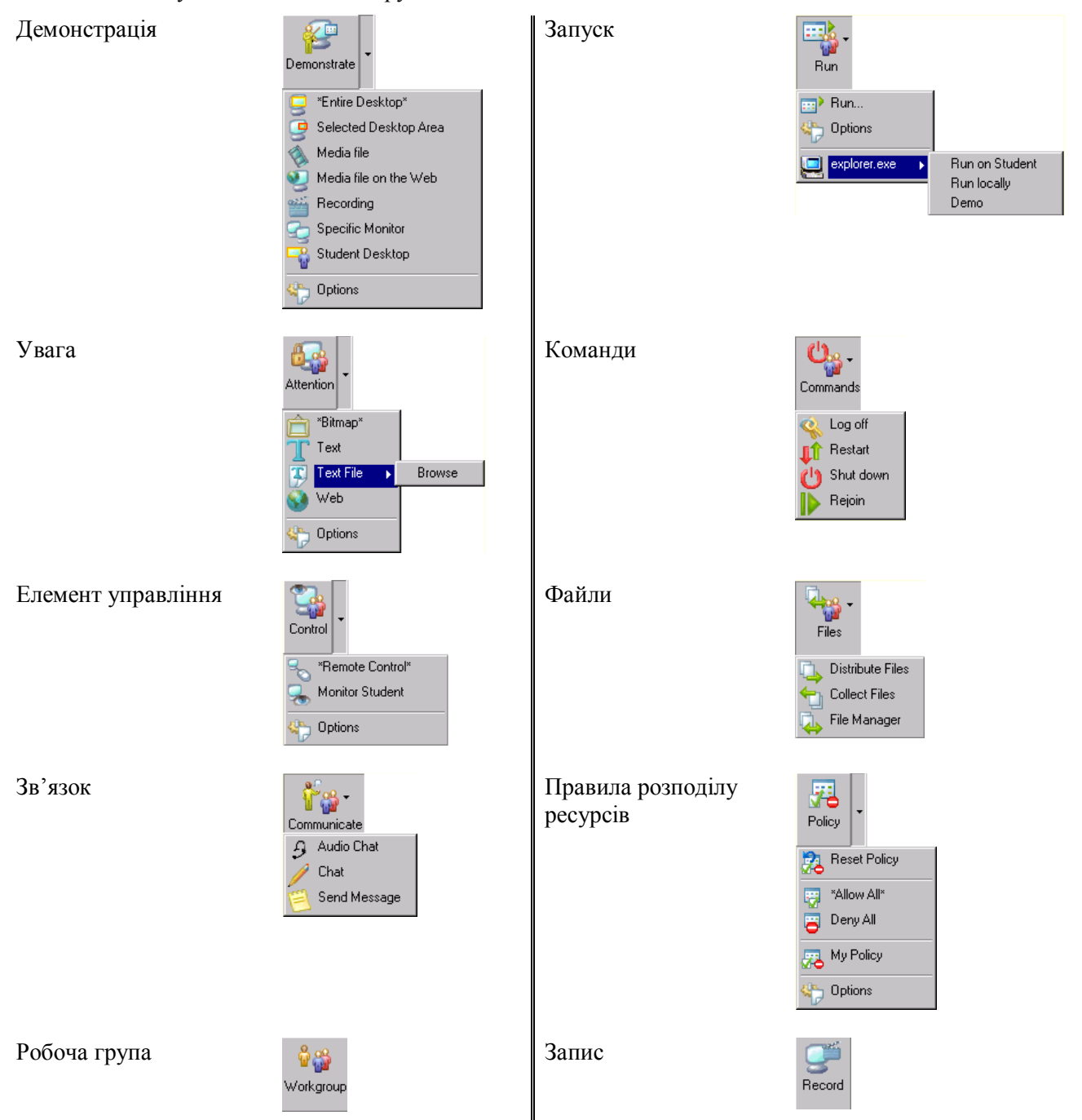

*Панель режимів відображення містить такі функції:*

- Details View в даному режимі виводиться список студентів, присутніх в класі.
- Classroom View за допомогою NetOp School можна створити план класу. Також можна довільно задати фон для цього плану.
- Thumbnail View режим перегляду, при якому комп'ютери студентів представлені у вигляді невеликих зображень. Подвійне «натиснення» лівою кнопкою мишки на зображенні ініціює сесію управління/навчання. У даному режимі забезпечується впорядкування комп'ютерів студентів за абеткою в порядку спадання або зростання.
- Lesson Plan View режим перегляду плану уроку.
- Recordings View режим перегляду записів робочого столу викладача. Записи можуть бути у файлах.
- Class Group View комп'ютерний клас можна розподілити на групи і виводити в деревовидному списку.

# *Процес навчання*

- Демонстрація зображення екрану монітора одного з комп'ютерів (викладача або студентів) на всі комп'ютери класу;
- Автоматичне приєднання студентів, які запізнилися, до класу і заходів (обговорення, демонстрація і ін.), що проводяться;
- Відстеження роботи студентів шляхом перегляду екранів студентських комп'ютерів в мініатюрі на викладацькому комп'ютері;
- Спілкування студентів з викладачем за допомогою текстового переговорного модуля (чат);
- Запис розмови у файл;
- Аудіо-чат режим роботи, в рамках якого здійснюються обговорення голосом з використанням звукової підсистеми комп'ютера;
- Віддалений запуск програм на комп'ютерах студентів;
- Блокування екрану, клавіатури і мишки комп'ютера студента викладачем;
- Виконання спеціальних команд на комп'ютерах студентів: завершення сеансу, вимикання або перезапуск комп'ютера;
- Розподіл файлів у вибрані теки на комп'ютерах студентів;
- Певні файли з вказаних папок комп'ютерів студентів можна переписувати і пересилати їх на комп'ютер викладача;
- Повний контроль над комп'ютером студента (включаючи клавіатуру і мишку). Зручно при наданні допомоги в процесі навчання;
- Менеджер файлів програми, за допомогою якого зручно переносити, копіювати, розмножувати і синхронізувати файли;
- Анотування зображення на екрані студента. У цьому режимі викладач може подавати описи зображення на комп'ютерах студентів;
- Створення незалежних робочих груп і передавання їм повних повноважень викладача. Дана функція часто застосовується у разі, коли в процесі навчання з викладачем працює асистент;
- $\triangleright$  Передавання управління демонстрацією студентові. Студенти також можуть запитувати дозвіл на доступ до даного документа;
- $\triangleright$  Трансляція будь-яких відео-роликів на весь клас (MPEG, AVI, QuickTime і ін.).

# **Модуль студента (Student)**

Вікно модуля Student (Рис. 5) має наступні елементи:

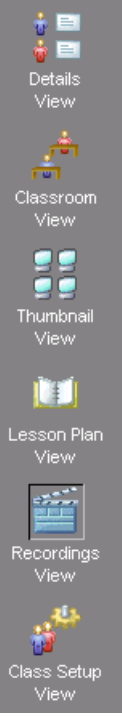

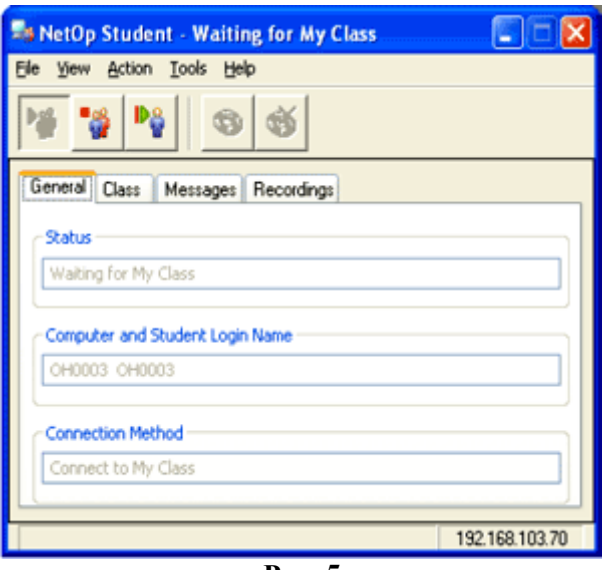

**Рис. 5**

*Панель інструментів*, що містить кнопки для під'єднання до класу і від'єднання від нього (Joining/Leaving Class), а також кнопку, за допомогою якої можна відправити запит про допомогу і його відміни (Requesting/Cancelling Help).

*Закладки* модуля Student, на яких відображається поточний стан модуля Student і список повідомлень/записів, отриманих від викладача. За замовчуванням модуль Student завантажується автоматично при завантаженні комп'ютера. Якщо модуль Teacher вже працює з тим же ім'ям класу, модуль Student відразу ж під'єднається до класу.

Примітка: Вікно модуля Student може бути повністю приховане для запобігання несанкціонованій зміні налаштувань. Цей режим роботи називається «прихованим» або Stealth-режимом.

### *Процес навчання*

- Автоматичне під'єднання до вибраного класу при завантаженні модуля;
- Проглядання списку локальних класів або завантаження списку із загальнодоступного сервера;
- Можливе використання імені користувача Windows або запиту на введення іншого імені;
- Запит на отримання допомоги;

• Переналаштовування комп'ютера студента «на льоту». У віддаленому режимі налаштування модуля студента можуть бути змінені без перезавантаження з негайним ефектом.

### **Спеціальні модулі NetOp**

Крім традиційних для продукту NetOp School модулів Teacher і Student є ще додаткові компоненти, що розширює функціональність NetOp School. Ці модулі не входять в стандартну комплектацію. Це модулі:

• NetOp School Class Server,

• NetOp School Reactor.

*NetOp School Class Server* – це додатковий компонент для NetOp School, за допомогою якого можна здійснювати централізоване управління класами NetOp, розкладом занять. Компонент може бути корисний у великих навчальних закладах.

Викладачі і студенти, які працюють в великих навчальних закладах, зазвичай під'єднуються до кількох класів протягом дня, що відображає їх розклад учбового процесу. Вони можуть під'єднуватися з різних місць в мережі (наприклад, з різних комп'ютерних класів або з портативних комп'ютерів), використовуючи різні види під'єднань – в локальній мережі, через комутований доступ або бездротові мережі.

Щоб автоматично під'єднуватися до потрібних класів в кожен момент часу, ведеться центральна база даних, що містить відомості про всі курси, заняття і учасників навчального процесу.

Продукт NetOp Class Server складається з двох компонентів: власне Class Server і Class Manager.

За допомогою Class Server можна автоматично під'єднуватися до потрібного класу відповідно до розкладу і відомостей в базі даних. База даних містить відомості про те, до якого саме класу повинен під'єднатися даний викладач в даний момент і які саме студенти повинні знаходитися в класі. Всі ці відомості вводяться в базу даних за допомогою компоненту Class Manager (Рис. 6).

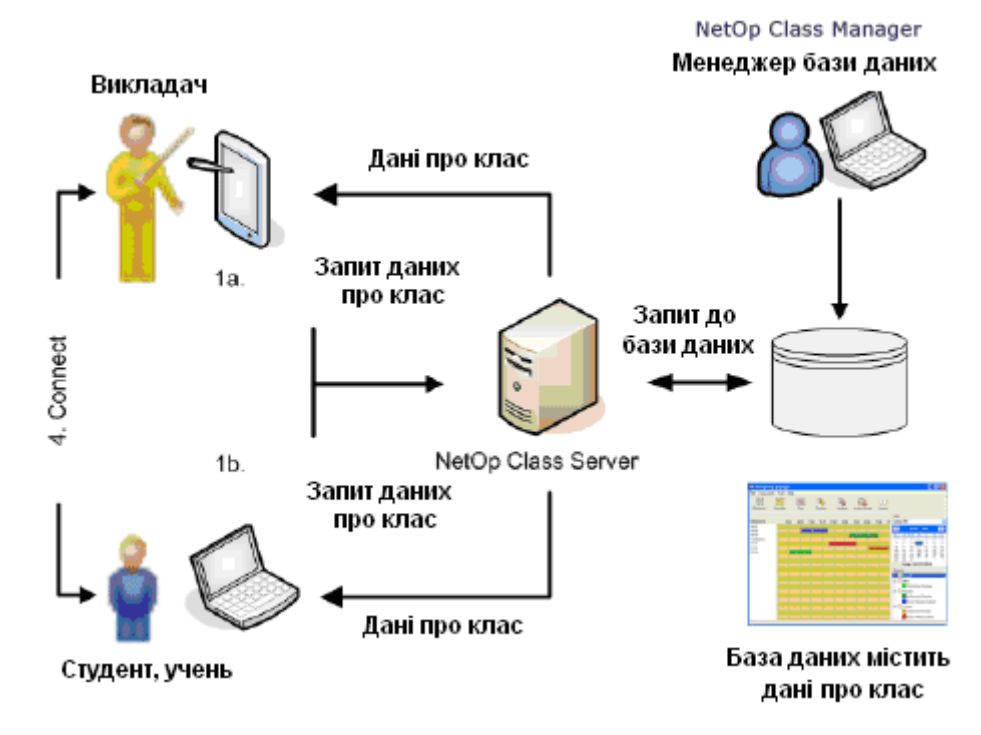

**Рис. 6**

Якщо користувач включить опцію Use Class Server в налаштуваннях програми NetOp School, то він автоматично під'єднається до поточного за розкладом класу, або отримає список класів, до яких можна під'єднатися найближчим часом.

*NetOp School Reactor* – це модуль створення мультимедійних навчальних курсів «з нуля». До теперішнього часу NetOp School був лише інструментом для подання освітніх відомостей на комп'ютерах в мережі і Інтернет. З появою NetOp Reactor програмний пакет NetOp School впевнено можна називати повноцінною освітньою платформою, оскільки за її допомогою можна створювати навчальні курси, реалізовувати їх в навчальних планах і розкладах (за допомогою NetOp Class Server), вести заняття, а потім перевіряти рівень знань за допомогою тестування.

Отже, NetOp School є програмним комплексом, призначеним для організації навчання в комп'ютерних класах. Завдяки патентованій технології віддаленого управління за допомогою NetOp School можна вести процес навчання із застосуванням комп'ютерів так само природно, як і в традиційному класі, підвищуючи одночасно якість навчання за рахунок більшої наочності і індивідуального підходу до кожного слухача.

Користуючись NetOp School, викладач дістає можливість навчати, демонструвати і допомагати студентам, не відриваючись від свого комп'ютера. Студенти дістають можливість стежити за діями викладача. Програма добре зарекомендувала себе в різних учбових центрах і на сьогоднішній день використовується в більш ніж в 50 країнах світу.

# **ЛІТЕРАТУРА**

- 1. Довідкова система програми NetOp School for Windows Version 3.02 NetOp School help.
- 2. [www.cybercontrol.ru/products/nsch.](http://www.cybercontrol.ru/products/nsch)
- 3. [www.softkey.ru/catalog/program.php?ID=17043&progdesc=long.](http://www.softkey.ru/catalog/program.php?ID=17043&progdesc=long)
- 4. [www.cybercontrol.ru/products/nsch/teaching/index.html.](http://www.cybercontrol.ru/products/nsch/teaching/index.html)
- 5. [www.netop.com/netop-8.htm.](http://www.netop.com/netop-8.htm)